# **การปรับเปลี่ยนการตั้งค่าข้อตกลงเงินเพิ่มเงินหักในกะการท างาน (กรณีเงื่อนไขเงินพิเศษ)**

ี่ สำหรับการตั้งค่าข้อตกลงเวลาทำงาน (กะ) ในระบบ ประมวลผลบันทึกเวลานั้น หากเดิมท่านมีการกำหนดข้อตกลงเวลาทำงาน (กะ) ี เอาไว้เรียบร้อยแล้ว แต่ภายหลังมีการปรับเปลี่ยนเงื่อนไขการคำนวณผลบันทึกเวลาต่างๆ ของข้อตกลงเวลาทำงาน (กะ) นั้นๆ ได้แก่ ข้อตกลงเงินเพิ่ม, ข้อตกลงเงินหัก หรือมีการเปลี่ยนแปลงเวลาทำงาน ท่านสามารถทำการปรับแก้ไขเงื่อนไขในการคำนวณผลบันทึกเวลา ต่างๆ ของข้อตกลงเวลาทำงาน (กะ) นั้นๆ ได้ และยังสามารถทดสอบคำนวณผลบันทึกเวลาหลังจากที่ปรับแก้ไขเงื่อนไขการคำนวณผล ้บันทึกเวลาต่างๆ ของข้อตกลงเวลาทำงาน (กะ) ก่อนการคำนวณผลบันทึกเวลาจริงได้

โดยปกติเงื่อนไขการคำนวณผลบันทึกเวลาจะเป็นเรื่องของการเก็บสถิติข้อมูลการมาสาย , การกลับก่อนเวลา, การขาดงาน, การลา ประเภทต่างๆ และค่าล่วงเวลา เป็นต้น ดังนั้น ในการคำนวณผลบันทึกเวลาจึงจำเป็นต้องมีการกำหนดข้อตกลงเวลาทำงาน (กะ)และ เงื่อนไขการคำนวณผลบันทึกเวลาต่างๆ ข้างต้นไว้ให้เรียบร้อยก่อน ซึ่งถ้ามีการปรับเปลี่ยนเงื่อนไขการคำนวณผลบันทึกเวลาต่างๆ ของ ข้อตกลงเวลาทำงาน (กะ) นั้นๆ ท่านจึงจำเป็นจะต้องทำการแก้ไขเวลาทำงาน, ข้อตกลงเงินเพิ่ม และข้อตกลงเงินหักของข้อตกลงเวลา ี ทำงาน (กะ) นั้นๆ ในโปรแกรมเงินเดือนให้ตรงกับเงื่อนไขการคำนวณผลบันทึกเวลาที่กิจการของท่านต้องการ

**ตัวอย่าง** เงื่อนไขของการจ่ายค่าอาหาร มีรายละเอียดดงัน้ี

- เวลาเข้างาน 08.00 น. เวลาเลิกงาน 17.00 น.
- บันทึกเวลา 2 คร้ัง
- หกั พกัระหวา่ งงานเวลา12.00 -13.00 น.
- ถ้าพนักงานบันทึกเวลาครบ 2 คร้ัง ท้งัเวลาเขา้และเวลาออกจะจ่ายเงินค่าอาหารใหว้นัละ50 บาท

#### **1. การก าหนดข้อตกลงเวลาท างาน (กะ)**

ึ่ จากข้อมูลตัวอย่างข้างต้น ท่านต้องทำการสร้างข้อตกลงเวลาทำงาน (กะ) ซึ่งในการสร้างครั้งแรกท่านสามารถศึกษาขั้นตอนการทำได้ จากคู่มือระบบประมวลผลบันทึกเวลา บทที่ 3 - 7 โดยสามารถ Download ได้ที่

**คู่มอืการใช้งานระบบประมวลผลบันทกึเวลา เวอร์ชั่น 7 [:https://www.yousendit.com/download/TEhVY05xV3JTSUJFQmRVag](https://www.yousendit.com/download/TEhVY05xV3JTSUJFQmRVag)** สำหรับเงื่อนไขการคำนวณผลบันทึกเวลาในตัวอย่างข้างต้น ท่านสามารถสร้างข้อตกลงเวลาทำงาน (กะ) ในโปรแกรมเงินเดือนได้ โดย มีรายละเอียดดงัน้ี

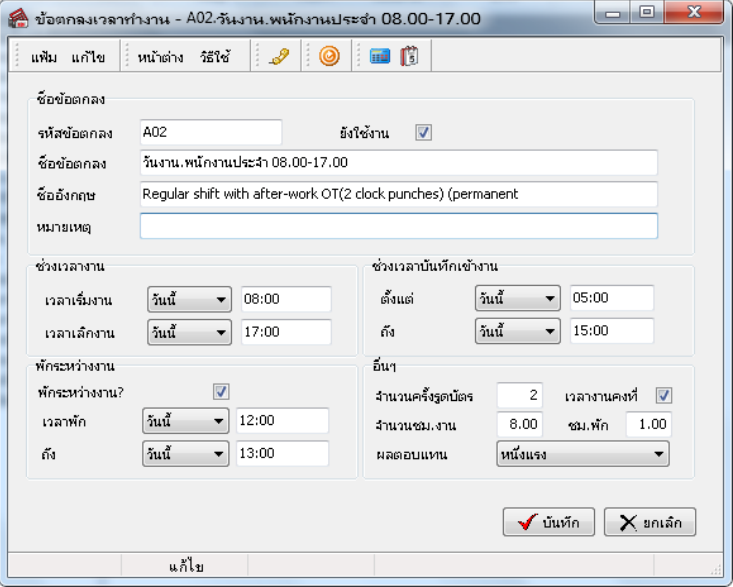

**หมายเหตุ**– สา หรับข้นั ตอนการต้งัค่าขอ้ ตกลงเวลาทา งาน (กะ) ท่านสามารถศึกษาไดจ้ากคู่มือระบบประมวลผลบนั ทึกเวลา บทที่4

#### **2. การก าหนดข้อตกลงเงินเพิ่ม**

จากขอ้มูลตวัอยา่ งขา้งตน้ เงื่อนไขการคา นวณผลบนั ทึกเวลาคือ**ถ้าพนักงานบันทึกเวลาครบ 2 ครั้ง ทั้งเวลาเข้าและเวลาออก จะจ่ายเงิน ค่าอาหารให้วันละ 50 บาท** ท่านสามารถสร้างขอ้ ตกลงเงินเพิ่มสา หรับกรณีค่าล่วงเวลา1.5 เท่าของขอ้ ตกลงเวลาทา งาน (กะ) ดงักล่าวขา้งตน้ ใน โปรแกรมเงินเดือนได้โดยมีรายละเอียดดงัน้ี

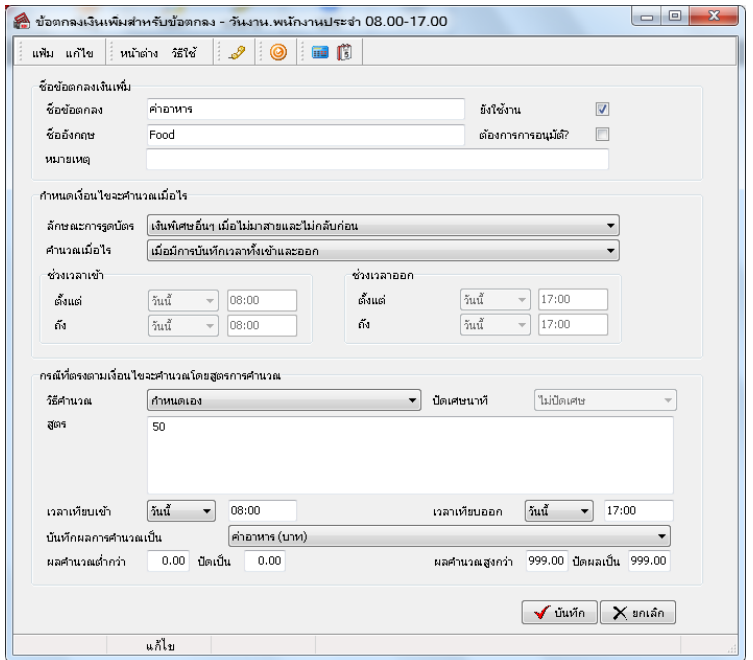

**หมายเหตุ**– สา หรับข้นั ตอนการต้งัค่าขอ้ ตกลงเงินเพิ่ม ท่านสามารถศึกษาไดจ้ากคู่มือระบบประมวลผลบนั ทึกเวลา บทที่5

ถ้าบริษัทมีนโยบายปรับเปลี่ยนเงื่อนไขการจ่ายเงินค่าอาหารใหม่ ท่านจำเป็นต้องทำการแก้ไขข้อตกลงเงินเพิ่มสำหรับกรณีจ่ายเงินได้ พิเศษ โดยก่อนที่จะทำการแก้ไขท่านจะต้องทราบนโยบายใหม่ของบริษัทที่ต้องการปรับเปลี่ยนให้ชัดเจนก่อน แล้วจึงทำการแก้ไขข้อตกลง เงินเพิ่มในโปรแกรมเงินเดือน ตวัอยา่ งเช่น เดิมการจ่ายค่าอาหารตามตวัอยา่ งขา้งตน้กา หนดไวว้า่ จะจ่ายค่าอาหาร กรณีที่พนักงานบันทึก ้ เวลาครบทั้ง 2 ครั้ง แต่ถ้าบริษัทมีการปรับเปลี่ยนเงื่อนไขการจ่ายค่าอาหารใหม่ว่า จะจ่ายค่าอาหารให้พนักงานที่ทำงานในเวลาทำงานปกติ ครบ 8 ชม. เป็ นต้น

ดังนั้น ตามเงื่อนไขค่าอาหารที่ปรับเปลี่ยนใหม่ จึงไม่สามารถใช้ข้อตกลงเงินเพิ่มสำหรับกรณีจ่ายค่าอาหารที่กำหนดไว้เดิมได้ เนื่องจาก เงื่อนไขการคำนวณค่าอาหารที่กำหนดไว้ในโปรแกรมเงินเดือนไม่ตรงกับนโยบายใหม่ของบริษัท โดยในการปรับเปลี่ยนเงื่อนไขการ ี คำนวณในข้อตกลงเงินเพิ่มกรณีจ่ายค่าอาหาร ท่านต้องทำการปรับการตั้งค่าในโปรแกรมเงินเดือนเพิ่มเติมตามรายละเอียดดังต่อไปนี้

**การปรับเงอื่ นไขของข้อตกลงเงนิเพมิ่ กรณีรูดบัตรครบ 2 ครั้ง จ่ายค่าอาหาร** เนื่องจากเงื่อนไขเดิมของการคา นวณค่าอาหารจะคา นวณ ี่ จ่ายค่าอาหารในกรณีที่พนักงานบันทึกเวลาครบทั้งเข้าและออก แต่กรณีที่มีการปรับเปลี่ยนเงื่อนใขใหม่โดย **พนักงานจะต้องทำงานครบ** ี**่ 8 ชม. จึงจะได้รับค่าอาหาร** ดังนั้น ท่านสามารถทำการปรับเปลี่ยนเงื่อนไขการคำนวณของข้อตกลงเงินเพิ่มกรณีจ่ายค่าอาหารได้ โดยทำการ แกไ้ขดงัน้ี

 หน้าจอ **ตั้งค่า** -> เลือก **ระบบบันทึกเวลา**-> เลือก **เมนูข้อตกลงเวลาทา งาน (กะ)** -> ดบั เบิ้ลคลิกที่ **ชื่อข้อตกลงเวลาท างาน (กะ) ที่ ต้องการ**-> ดบั เบิ้ลคลิก **ข้อตกลงเงินเพิ่ม ค่าอาหาร** -> ทา การต้งัค่าขอ้ ตกลงเงินเพิ่ม ดงัรูป

### การกำหนดข้อตกลงเงินเพิ่มค่าอาหาร กรณีต้องการคำนวณค่าอาหารให้พนักงานที่ทำงานในช่วงเวลาทำงานปกติครบ 8 ชม.

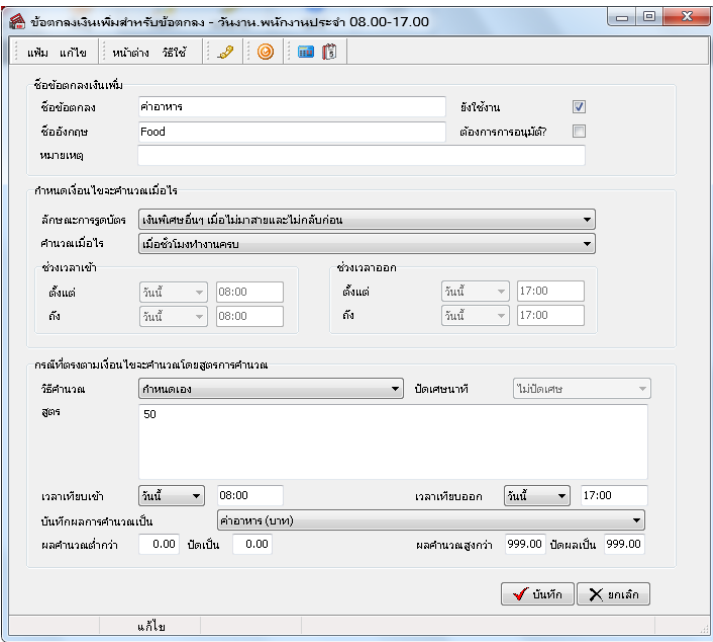

รายละเอียดการกำหนดข้อตกลงเงินเพิ่มเพื่อกำนวณค่าอาหารของพนักงานที่ทำงานครบ 8 ชม. มีดังนี้

- **ลกัษณะการรูดบัตร:** กา หนดลกัษณะการรูดบตัรเป็น **เงินพิเศษอื่นๆ เมื่อไม่มาสายและกลับก่อน** เนื่องจากพฤติกรรมการ รูดบัตรของพนักงานที่จะได้ค่าอาหาร คือ ต้องไม่บันทึกเวลาเข้างานสาย และต้องไม่บันทึกเวลาออกงานก่อนเวลาเลิกงาน

- **คำนวณเมื่อไหร่ :** เนื่องจากเงื่อนไขของบริษัทต้องการจ่ายค่าอาหารให้เฉพาะพนักงานที่ทำงานในช่วงเวลางานปกติครบ 8 ชม. ดงัน้นัจึงตอ้งกา หนดคา นวณเมื่อไรเป็น **เมื่อชั่วโมงท างานครบ** 

- **วิธีค านวณ :** เป็นการกา หนดวธิีคา นวณเพื่อใหโ้ปรแกรมสามารถคา นวณหาผลลพัธ์ของค่าอาหารใหก้ บั พนกังานตามที่ ตอ้งการไดอ้ยา่ งถูกตอ้งโดยตามตวัอยา่ งน้ีตอ้งเลือกวธิีคา นวณเป็น **ก าหนดเอง** เนื่องจากจ่ายค่าอาหารเป็นยอดเงินคงที่

- **สูตร :** เนื่องจากเงื่อนไขของบริษัทต้องการจะจ่ายค่าอาหารให้กับพนักงานที่ทำงานในช่วงเวลาทำงานปกติครบ 8 ชม. เป็น ียอดเงินคงที่เท่ากับ 50 บาทต่อวัน ดังนั้น ในช่องสูตรต้องระบุเท่ากับจำนวนเงินค่าอาหารต่อวันที่ต้องการจ่ายให้พนักงาน

- **บันทึกผลการคำนวณเป็น :** เป็นการกำหนดผลข้อตกลงเงินเพิ่มที่ต้องการให้โปรแกรมบันทึกผลเมื่อพนักงานมีลักษณะ ึการรดบัตรตามข้อตกลงเงินเพิ่มนั้นๆ ซึ่งในตัวอย่างนี้ต้องการให้โปรแกรมจ่ายค่าอาหารให้พนักงานวันละ 50 บาท ดังนั้น จึงกำหนดบันทึก ผลการค านวณเป็ น **ค่าอาหาร (บาท)** ซ่ึงเป็นผลจากขอ้ ตกลงเงินเพิ่มที่จะใชส้ า หรับจ่ายเงินค่าอาหารใหพ้ นกังาน

ี่ เมื่อกำหนดรายละเอียดเรียบร้อยแล้ว ให้คลิกป่มบันทึก ดังนั้น ถ้าพนักงานไม่มีพฤติกรรมบันทึกเวลาเข้างานสาย และไม่มี พฤติกรรมบันทึกเวลาออกงานก่อนเวลาเลิกงาน โปรแกรมจะคำนวณจ่ายเงินค่าอาหารให้กับพนักงานโดยอัตโนมัติ

## **3. ขั้นตอนทดสอบการค านวณ**

เมื่อทำการกำหนดข้อตกลงเงินเพิ่มกรณีจ่ายค่าอาหารในข้อตกลงเวลาทำงาน (กะ) เรียบร้อยแล้ว ท่านสามารถจะทดสอบการคำนวณผล บันทึกเวลาก่อนที่จะทำการคำนวณผลบันทึกเวลาจริงได้ ซึ่งในการทดสอบการคำนวณผลบันทึกเวลานั้นจะสามารถทดสอบการคำนวณได้ ี ครั้งละ 1 คน และครั้งละ 1 วันเท่านั้น โดยในส่วนนี้ถ้าท่านทดสอบการคำนวณผลบันทึกเวลาของพนักงาน 1 คนแล้วได้ผลที่ถูกต้อง ท่าน ี สามารถสั่งให้โปรแกรมคำนวณผลบันทึกเวลาใหม่ทั้งหมด เพื่อเป็นการคำนวณพร้อมกันครั้งละหลายคนได้

ทั้งนี้ ก่อนที่ท่านจะทำการทดสอบการคำนวณผลบันทึกเวลา ท่านจะต้องมีการประกาศกะ และโอนเวลาที่บันทึกเข้ากะให้พนักงานแล้ว จึงจะสามารถทดสอบการคำนวณผลบันทึกเวลาของพนักงานได้ โดยมีขั้นตอนดังนี้

 $\triangleright$  หน้าจอ งานบันทึกเวลา -> เลือก กะทำงานพนักงาน -> ดับเบิ้ลคลิกที่ แผนกของพนักงาน -> ดับเบิ้ลคลิกที่ ชื่อของพนักงาน -> คับเบิ้ลคลิกที่ **ปีที่ต้องการทดสอบ** -> คับเบิ้ลคลิก **วันที่ที่ต้องการทดสอบการคำนวณผลบันทึกเวลา** โปรแกรมจะแสดงหน้าจอดังรูป

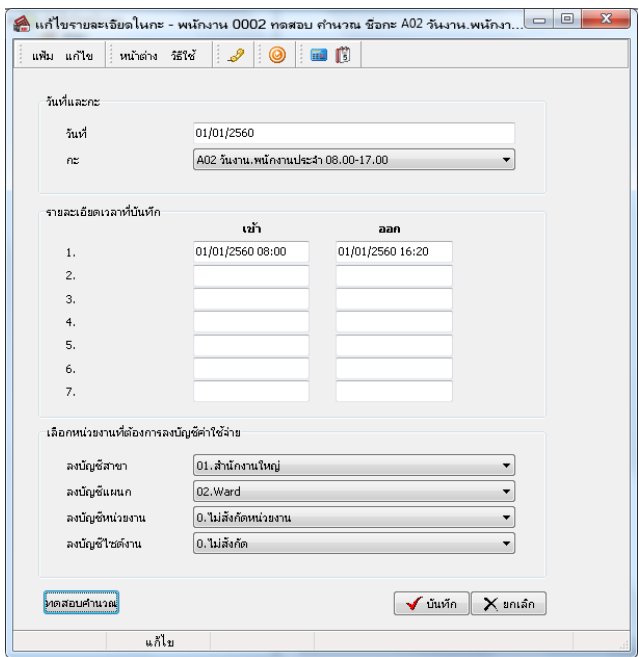

รายละเอียดหนา้จอแกไ้ขรายละเอียดในกะ

- **วันที่ :** จะแสดงวันที่ที่มีการประกาศกะการทำงานให้กับพนักงาน
- **กะ :** จะแสดงกะการทำงานที่มีการประกาศให้พนักงานไว้ โดยในช่องนี้ท่านสามารถทำการเปลี่ยนกะให้พนักงานได้
- **รายละเอียดเวลาที่บันทึก :**จะแสดงขอ้มูลเวลาที่พนกังานบนั ทึกเขา้และออกในกะทา งานน้นั ๆ
- **ทดสอบการค านวณ :** เป็ นปุ่ มที่ใช้ส าหรับคลิกเพื่อทดสอบการค านวณผลบันทึกเวลา โดยโปรแกรมจะน าเวลาที่พนักงาน

้ บันทึกเข้าและออกในกะทำงานนั้นๆ ไปคำนวณผลตามเงื่อนไขของข้อตกลงเงินเพิ่มเงินหักที่กำหนดไว้ในกะการทำงานที่ประกาศให้กับ ี พนักงาน เมื่อท่านทำการคลิกป่มทดสอบการคำนวณ โปรแกรมจะแสดงหน้าจอดังนี้

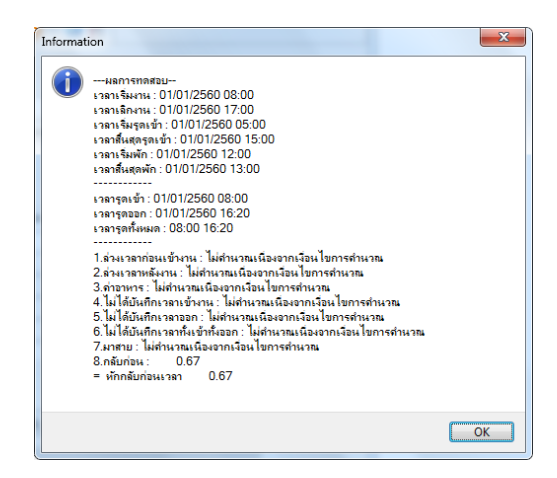

้ รายละเอียดหน้าจอผลการทดสอบ เมื่อทำการทดสอบผลคำนวณบันทึกเวลา โปรแกรมจะแสดงผลการทดสอบต่างๆ ใน หน้าจอผลการทดสอบดังนี้

- ส่วนแรก : โปรแกรมจะแสดงเวลาต่างๆ ตามที่กำหนดในกะการทำงาน

- ส่วนที่สอง : โปรแกรมจะแสดงเวลาที่พนักงานบันทึกเข้าและบันทึกออกในกะการทำงานนั้นๆ

- ส่วนที่สาม : โปรแกรมจะแสดงผลคำนวณบันทึกเวลาของพนักงาน โดยจะอ้างอิงกับข้อตกลงเงินเพิ่มเงินหักต่างๆ ที่ ได้กำหนดไว้ในข้อตกลงเวลาทำงาน (กะ) โดยถ้าหากดจากเวลาบันทึกเข้าและออกงานของพนักงาน จะพบว่าพนักงานมีพฤติกรรมกลับ ึก่อนเวลา ก็จะไม่อย่ในเงื่อนไขที่จะคำนวณจ่ายค่าอาหาร ดังนั้น เมื่อคลิกป่มทดสอบการคำนวณ โปรแกรมจึงแสดงผลคำนวณบันทึกเวลา เป็ น **ไม่ค านวณเนื่องจากเงื่อนไขการค านวณ**

โดยในส่วนนี้จะทดสอบเปลี่ยนเวลาบันทึกออกงานของพนักงานใหม่ เพื่อทำการตรวจสอบว่าข้อตกลงเงินเพิ่มที่กำหนดไว้ ถูกต้องหรือไม่ โดยทำการเปลี่ยนเวลาบันทึกออกงานจากเดิม 16.40 น. เป็นเวลา 18.00 น. ดังรูป

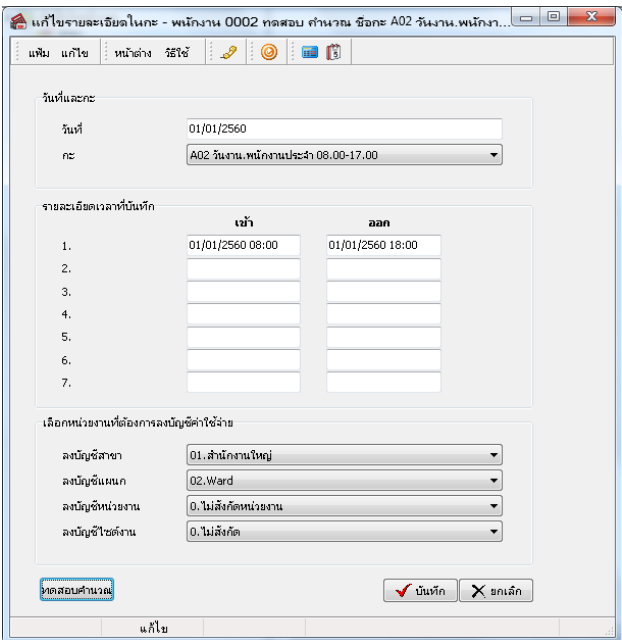

้เมื่อคลิกป่มทดสอบการคำนวณ จะปรากฏหน้าจอดังนี้

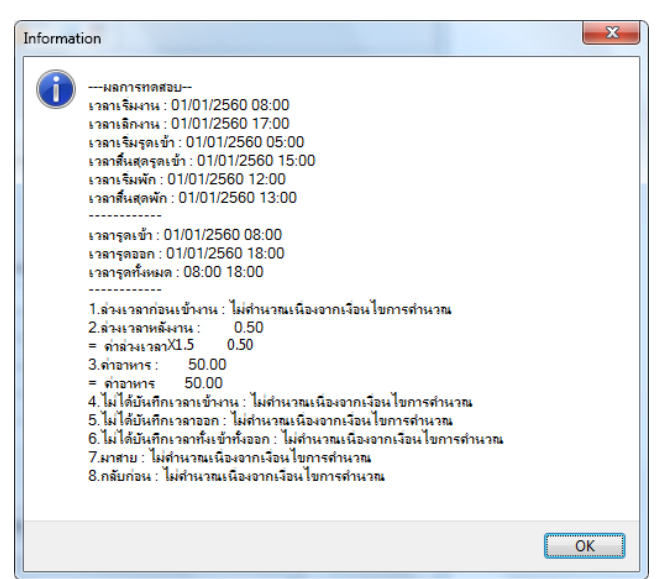

โดยจะพบว่า เมื่อทำการปรับเปลี่ยนเวลาบันทึกออกงานของพนักงานใหม่และทดสอบการคำนวณ โปรแกรมจะแสดงผล ้ คำนวณบันทึกเวลาของพนักงาน โดยจะอ้างอิงกับข้อตกลงเงินเพิ่มเงินหักต่างๆ ที่ได้กำหนดไว้ในข้อตกลงเวลาทำงาน (กะ) โดยถ้าหากด ึ จากเวลาบันทึกเข้าและออกงานของพนักงาน จะพบว่าพนักงานไม่มีพฤติกรรมมาสายและกลับก่อน ซึ่งอยู่ในเงื่อนไขการคำนวณจ่าย ค่าอาหาร ดงัน้นั โปรแกรมจึงแสดงผลคา นวณบนั ทึกเวลาเป็น **ค่าอาหาร**

**หมายเหตุ**– กรณีที่ท่านมีเงื่อนไขอื่นๆ เพิ่มเติม สามารถประยกุ ตโ์ดยนา ข้นั ตอนที่ยกตวัอยา่ งขา้งตน้ไปทา การกา หนดในขอ้ ตกลงเงินเพิ่ม กรณีจ่ายค่าอาหารได้

สอบถามข้อมูลโปรแกรมเงินเดือน : ฝ่ ายบริการหลังการขายระบบเงินเดือน โทร. 0-2880-8800 (อัตโนมัติ 30 คู่สาย) ติดต่ออบรมโปรแกรมเงินเดือน : ฝ่ายธุรการบริการอบรม โทร. 0-2880-8800 ต่อ 105 ติชมการบริการหรือต่อสัญญาบำรุงรักษาโปรแกรม : ฝ่ายลูกค้าสัมพันธ์ โทร. 0-2880-8800 ต่อ 252-5 Email: [support\\_payroll@businessplus.co.th](mailto:support_payroll@businessplus.co.th) Website : [www.businessplus.co.th](http://www.businessplus.co.th/) Twitter : [http://twitter.com/business\\_plus](http://twitter.com/business_plus) Facebook : <https://www.facebook.com/BusinessplusSoftware> Line: @businessplus\_pr

> *จัดท าโดย ทีมงานฝ่ ายบริการหลังการขายระบบเงินเดือน บริษัท อี-บิซิเนส พลัส จ ากัด*

่ ❖ มุ่งมั่นพัฒนาซอฟต์แวร์ บริการ และบุคลากรอย่างมีคุณภาพและต่อเนื่อง เพื่อเพิ่มความพึงพอใจให้กับลูกค้า ❖